■ パワーポイント2010活用講座

#### 練習作品1) 柏クイズ

答えの部分をふせんで隠して、クリックしてめくる様にする(終了のアニメーション:ワイプ)

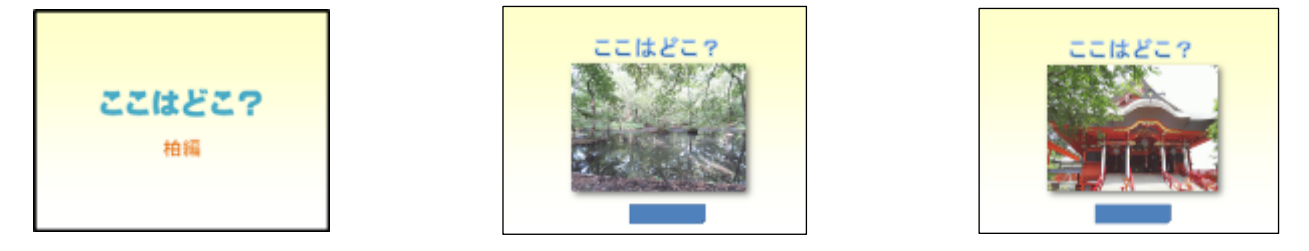

#### 練習作品2) 算数教材(分数)

 りんごの画像を半分にトリミングし、アニメーションでお皿に移動させる。数式機能で分数を表示する。 (軌跡のアニメーション)

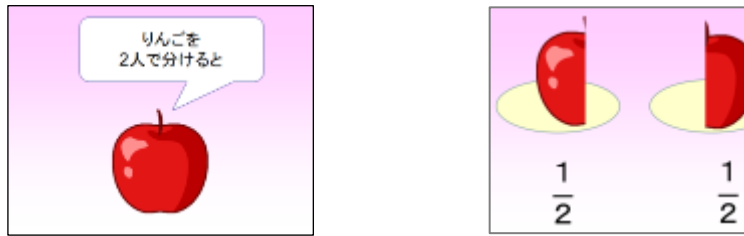

#### 練習作品3) 三択クイズ

リンク機能を使い、答えをクリックすると、○ · ×のシートへジャンプする(ハイパーリンク)

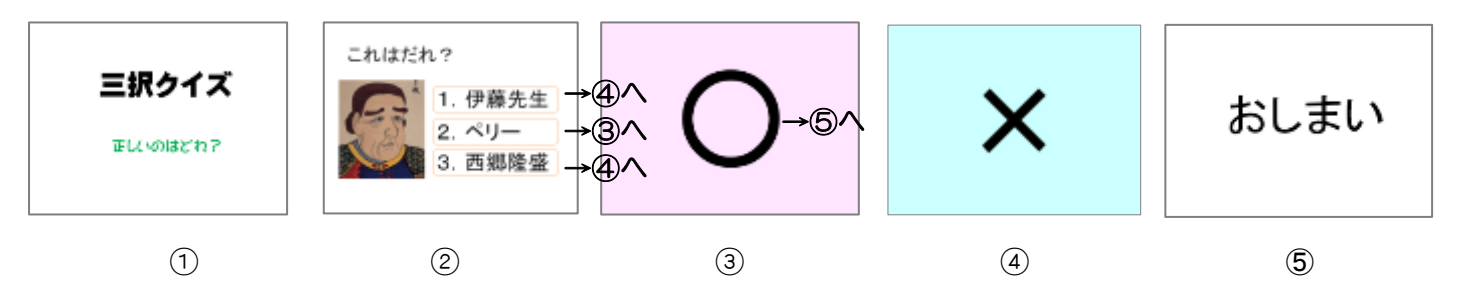

#### 練習作品4) 英語教材

英文の横のサウンドアイコンをクリックすると音声が流れる。(オーディオの録音)

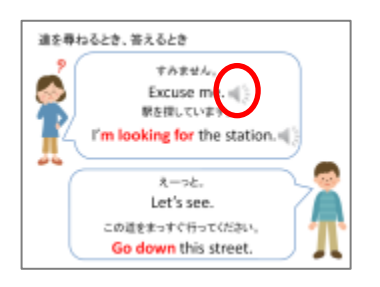

# 新しいスライドを作成する

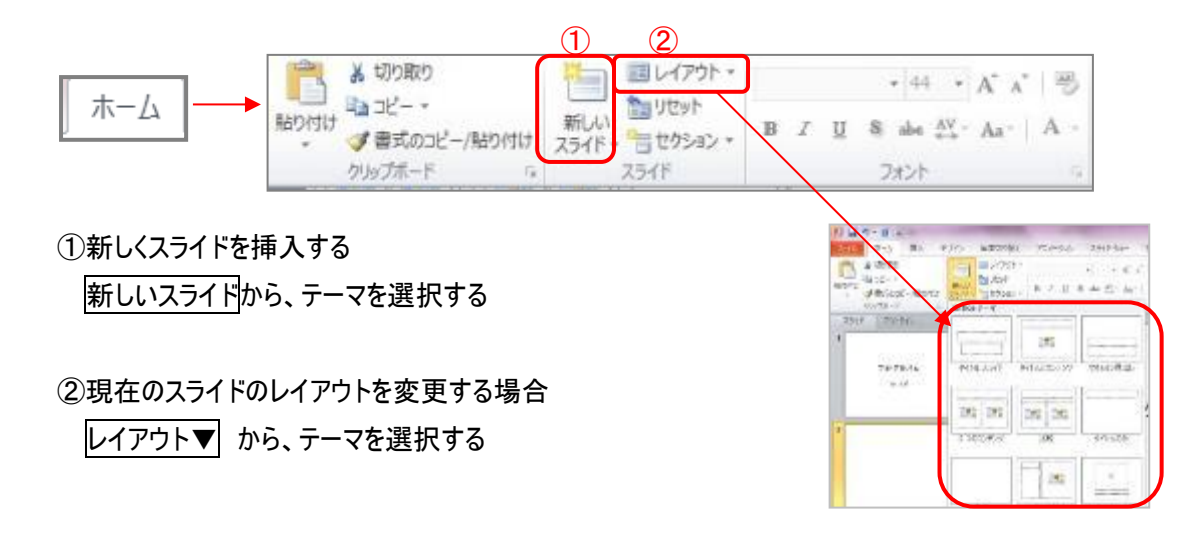

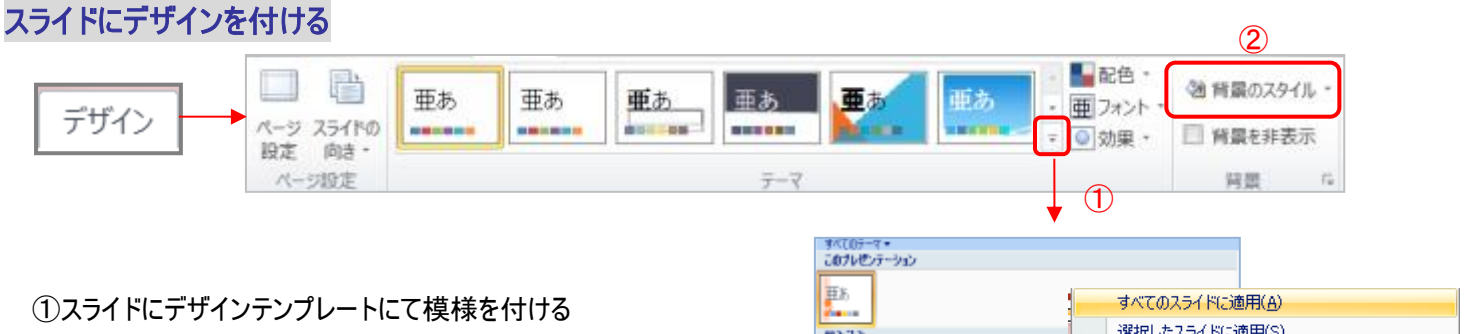

希望のデザイン上で、右クリックして「すべてのスライドに適応」 「選択したスライドに適応」などをクリックする

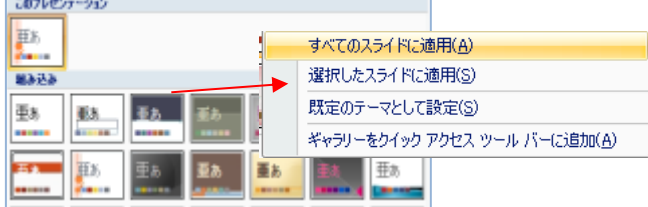

### ②スライドの背景に色や模様を付ける

|背景のスタイル▼| を選択し「背景の書式設定」をクリックする

「背面の書式設定」 → 「塗りつぶし」を選択し グラデーションやパターンなどを設定し、閉じる (すべてに適用で全スライドに設定)

グラデーションの設定

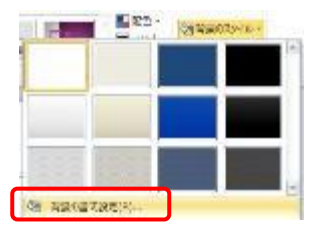

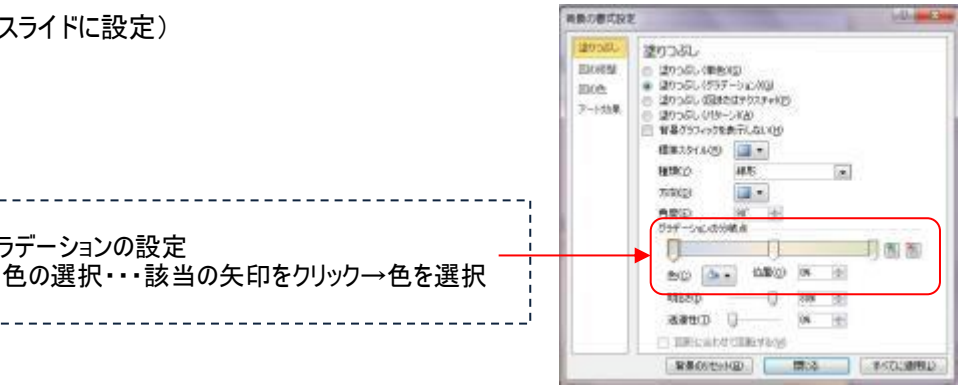

国国团兀

7월 13 131 1841 100<br>1-62-2 Bill xa-19특두 125301 000<br>100

세

# 文字を入力する

○ 文字のレイアウト枠がある場合 文字のレイアウト枠をクリック(カーソルを入れる)→文字を入力

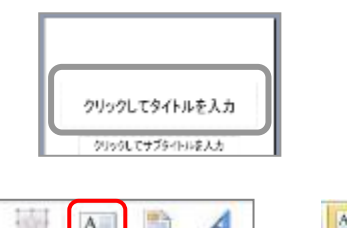

○ 文字のレイアウト枠がない場合(テキストボックスを作成)

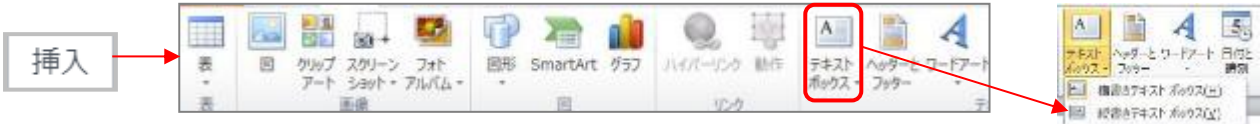

テキストボックス を選択し、横・縦書きテキストボックスを指定し、画面上でドラッグして作成する

#### 文字に書式を付ける

文字全体に装飾 → レイアウト枠をクリックし設定

文字の一部に装飾 → 該当の部分の文字をドラッグして設定

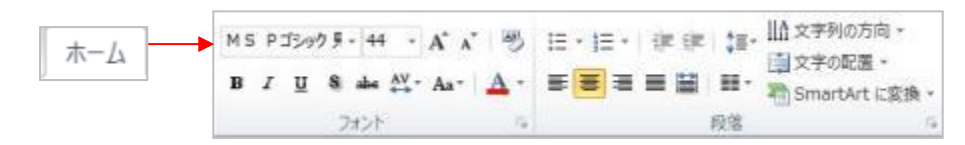

## ワードアート(飾り文字)を作る

○ ワードアート文字を作成する

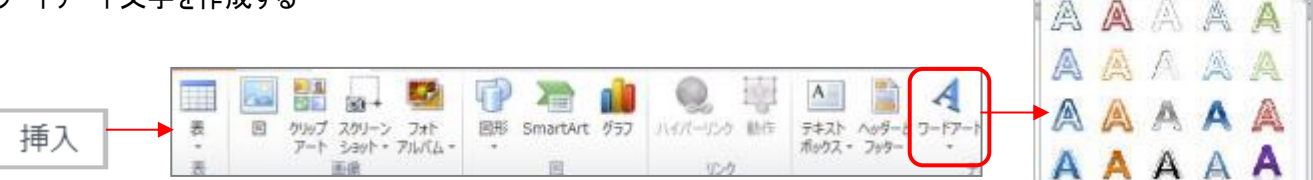

ワードアート を選択し、任意のデザインを選ぶ

ワードアートのテキストボックスが表示されるので、文字を入力する

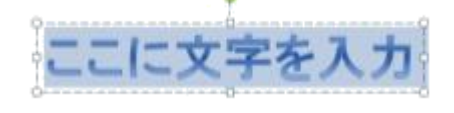

○ ワードアートの装飾をおこなう

ワードアートを選択すると、<mark>描画ツール(書式)</mark>が表示されるので、書式を設定する

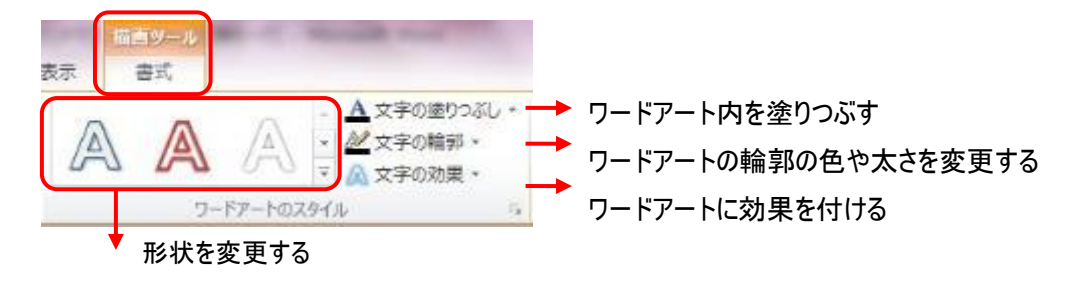

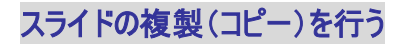

#### 同じ様なスライドを何枚も作成する場合、元となるスライドを複製して利用すると効率がよい

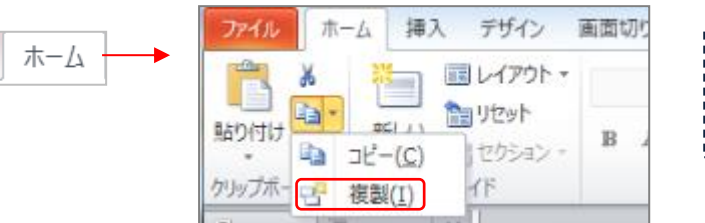

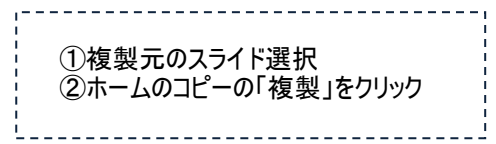

## 数式を入力する

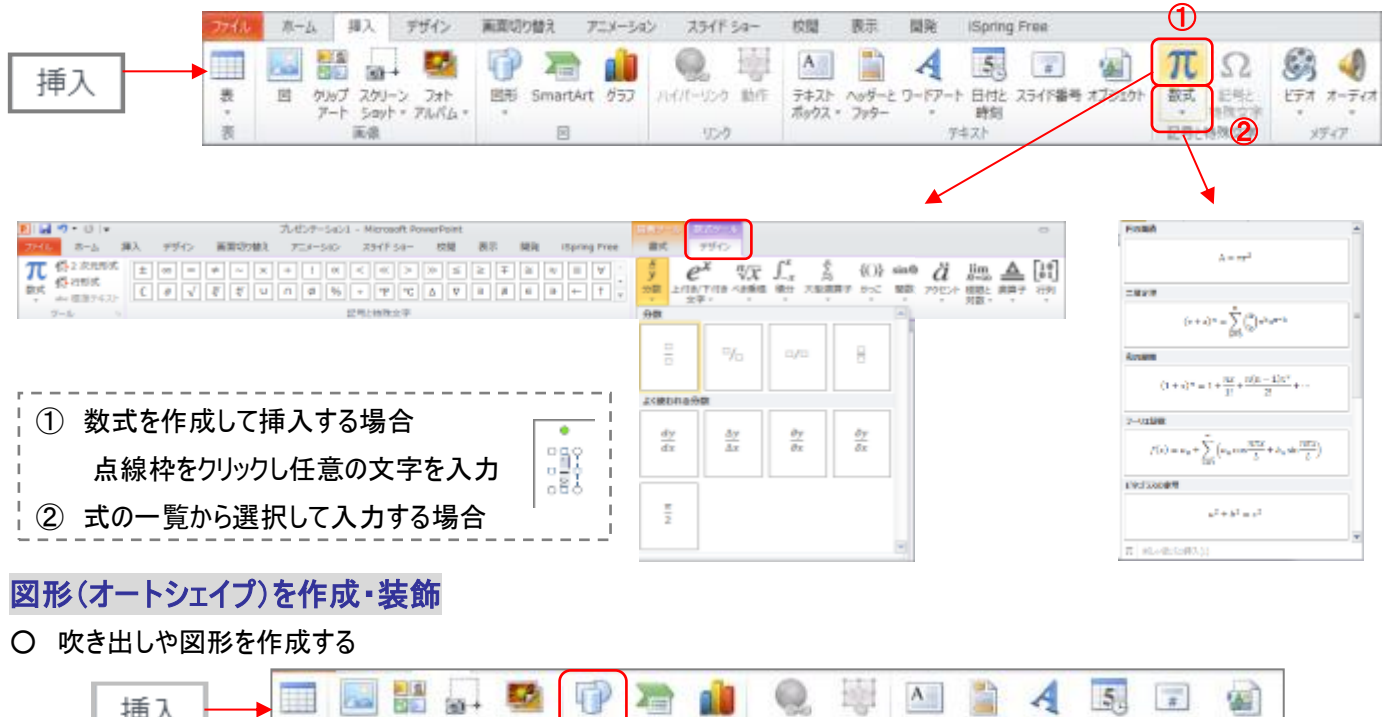

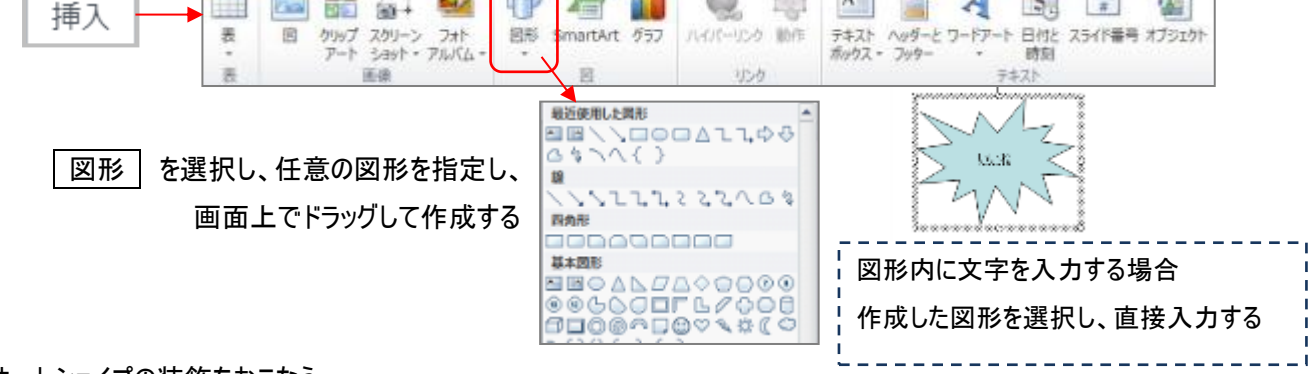

○ オートシェイプの装飾をおこなう

作成した図形を選択すると、<mark>描画ツール(書式)</mark>が表示されるので、図形のスタイルを設定する

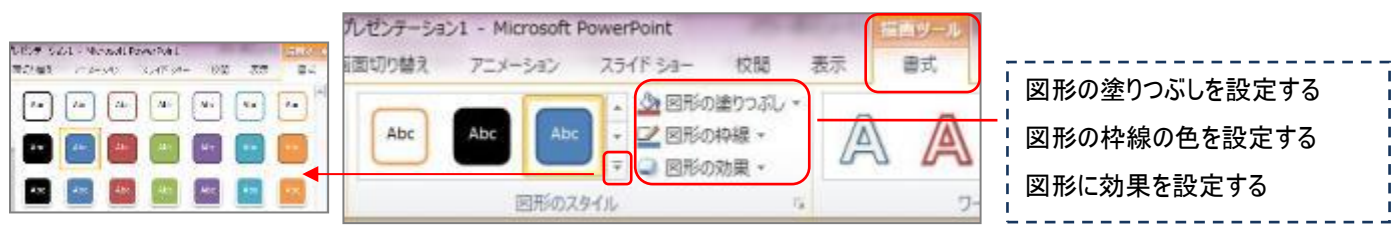

# 図(写真やイラスト)を挿入・装飾

○ 写真や画像を挿入する

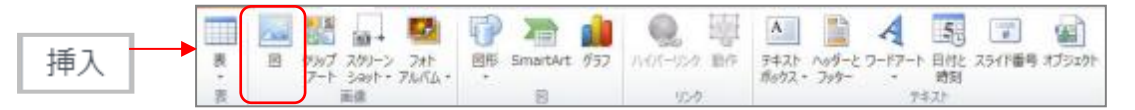

図│ ・・・・保存先のフォルダから画像ファイルを選択し、挿入する

○ 画像の装飾をおこなう

#### 挿入した画像を選択すると、<mark>図ツール(書式)</mark> が表示されるので、各種設定をおこなう

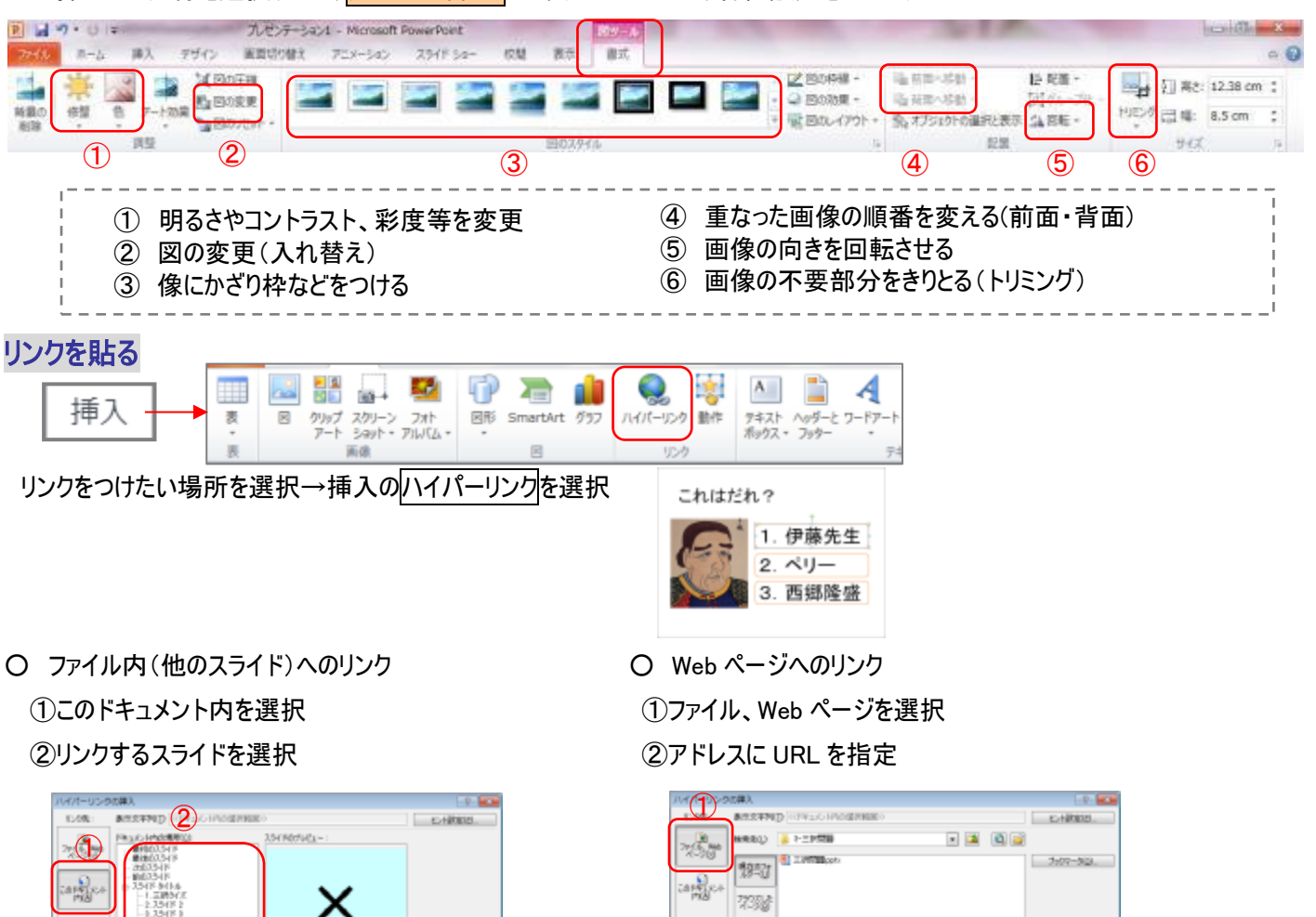

# 画面の切り替え効果を付ける(めくり・音)

 $F(\mathbf{R})$ 

动态

○ スライドを切り替える時のめくり方を設定する

 $\overline{\phantom{a}}$  (a)  $\overline{\phantom{a}}$ 

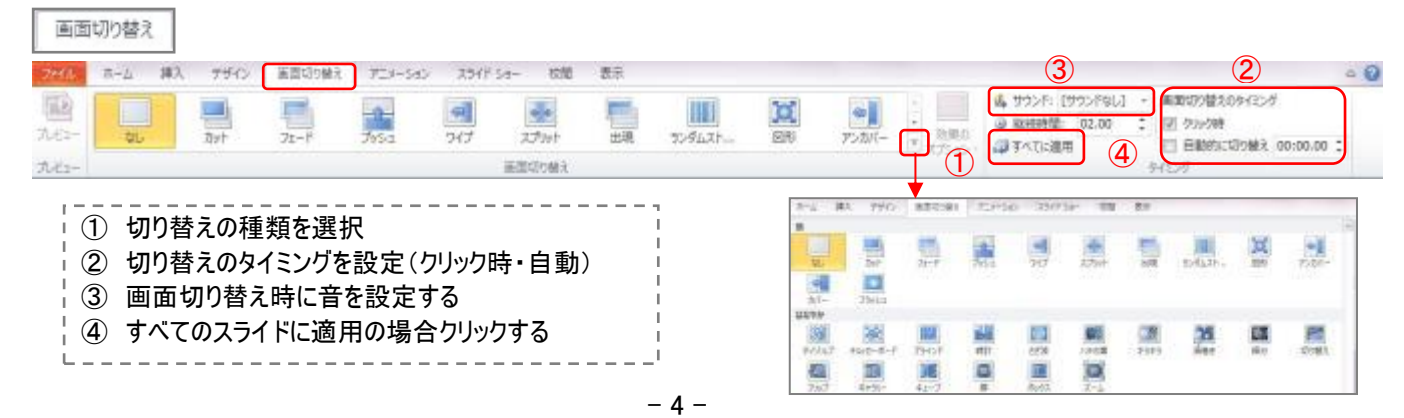

 $max$ 

対意に

開讀

 $791300 \begin{array}{|c|c|} \hline \textbf{Mip}/\textbf{Hemel} & \textbf{inif} \\\hline \textbf{Mip}/\textbf{Hsp} & \textbf{Mip} \end{array}$ 

 $(2)$ 

 $\overline{\phantom{a}}$ 

### バックミュージックを付ける

スライド再生中に音楽(バックミュージック)を流す(事前に使用したい音楽ファイルを準備しておく)

(使用できる主な音楽ファイル:.midi、.mp3、.wav、.wma)

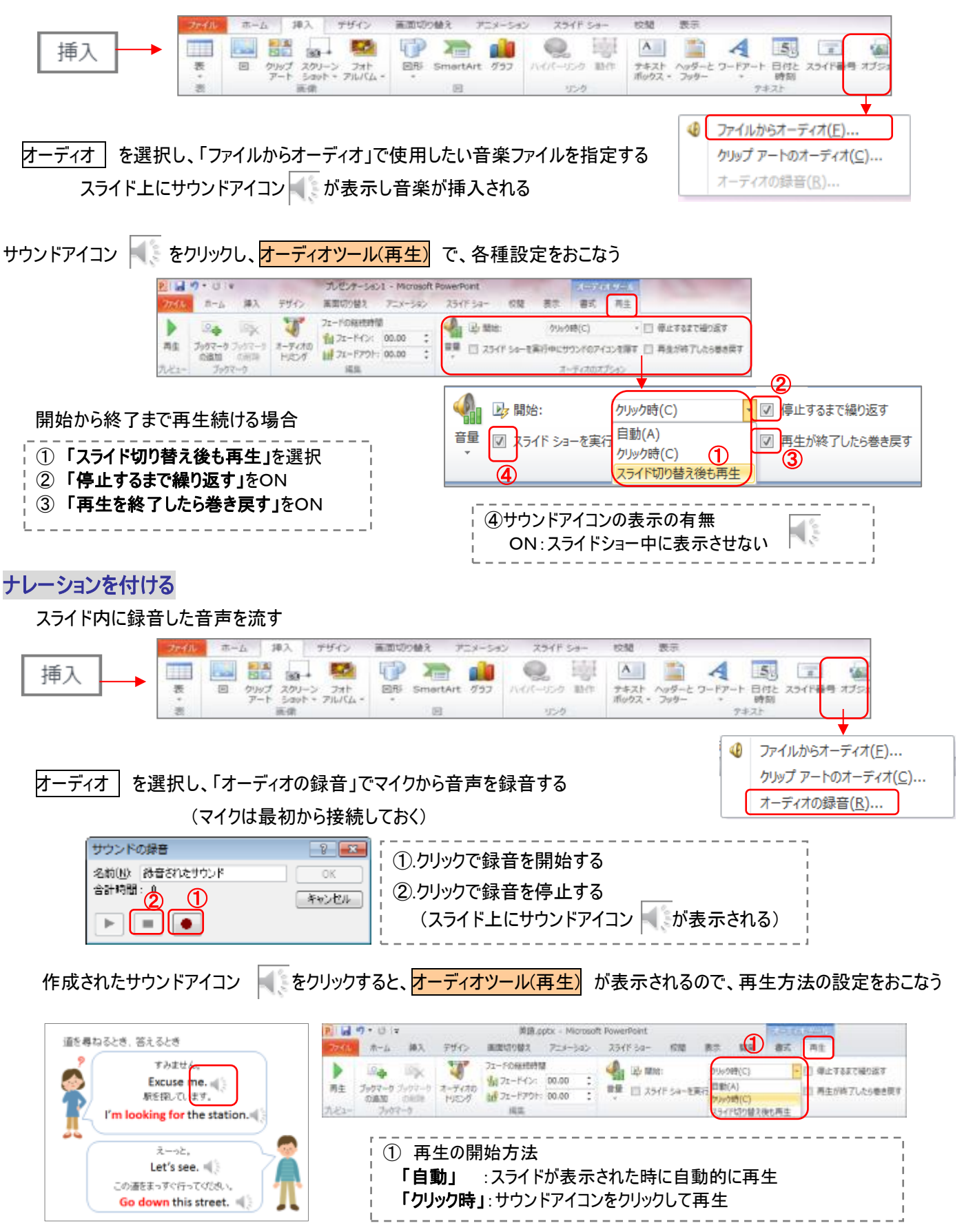

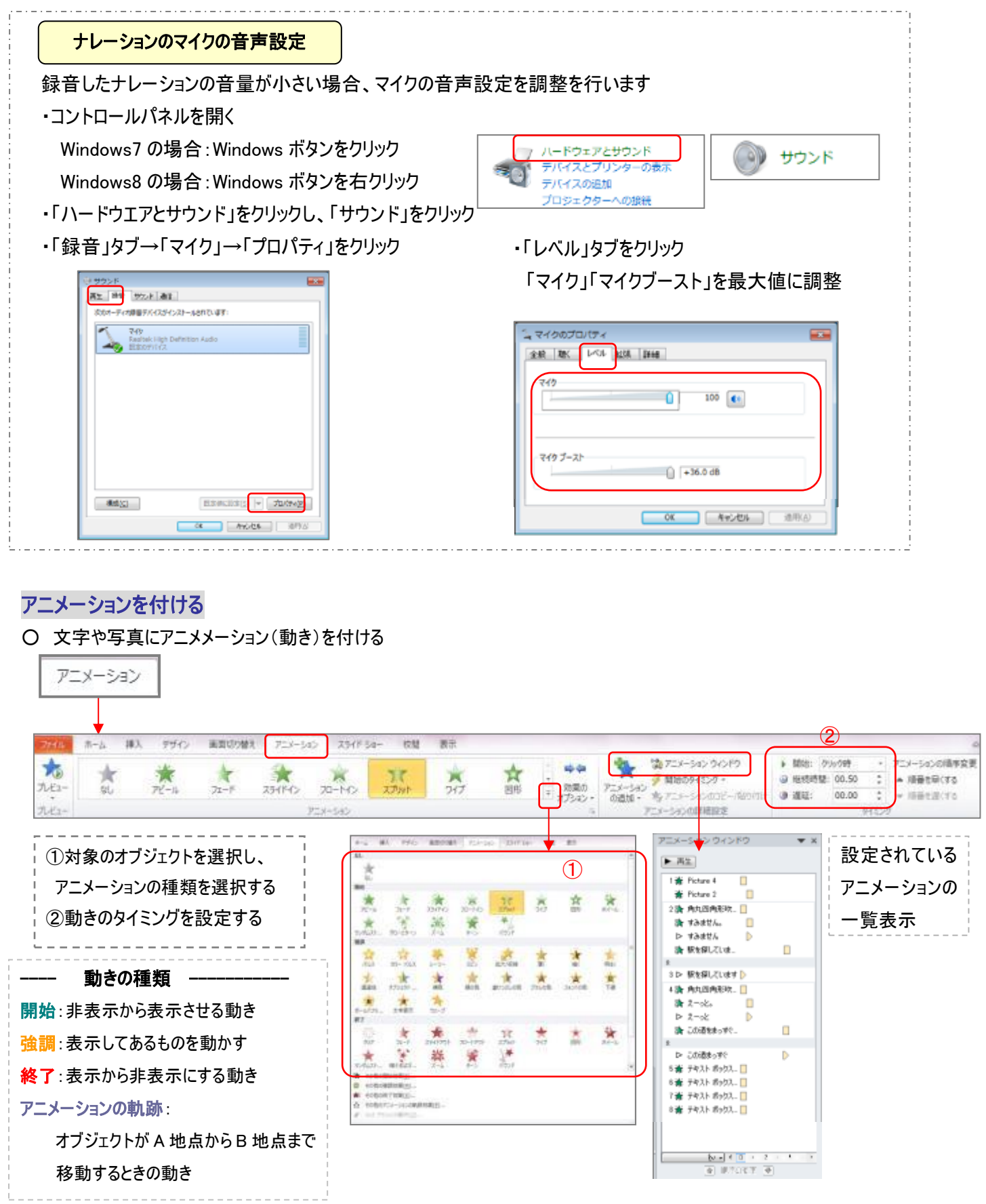

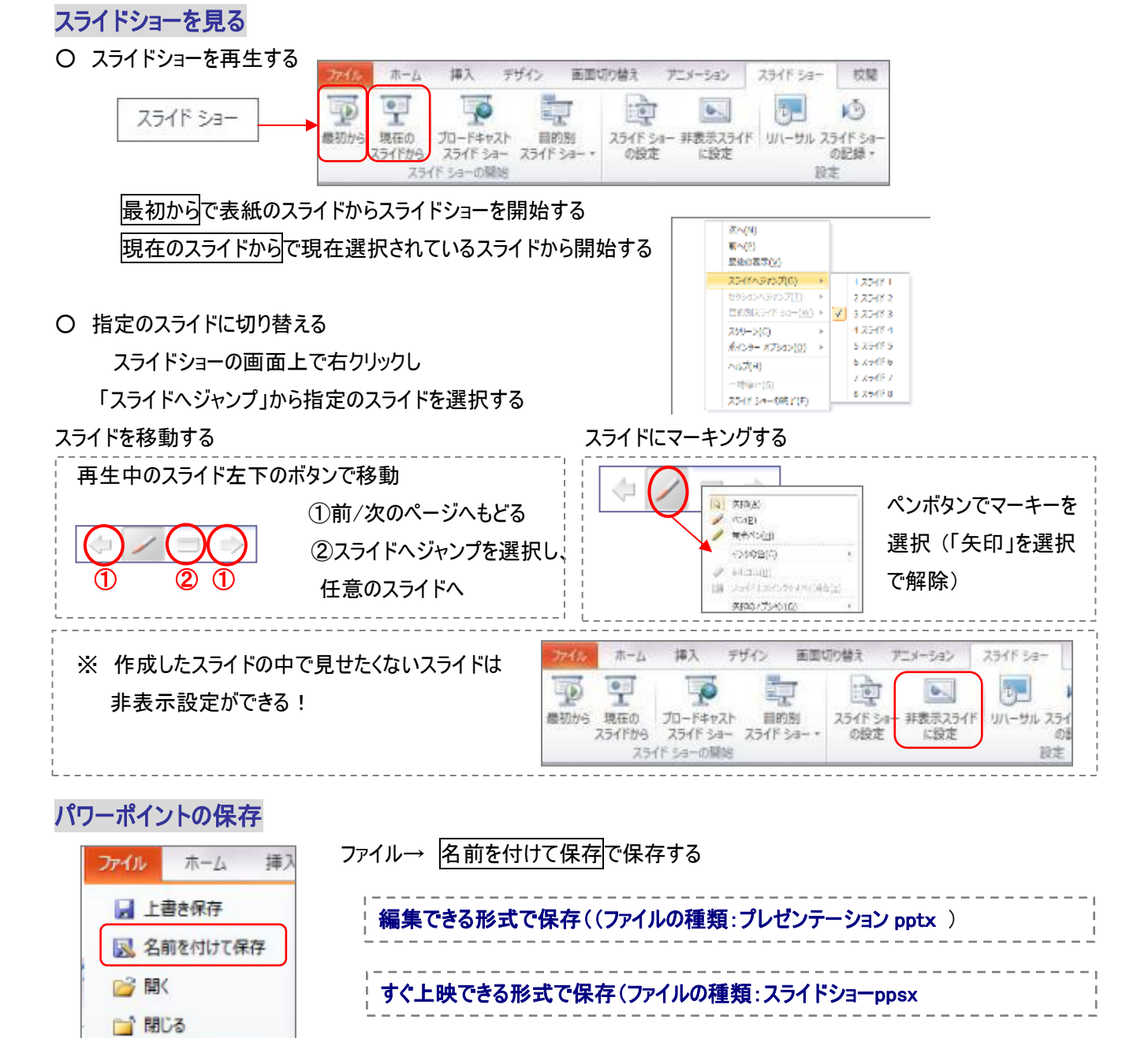

# パワーポイントの印刷

○ パワーポイントの画面を配布資料用などに印刷する方法

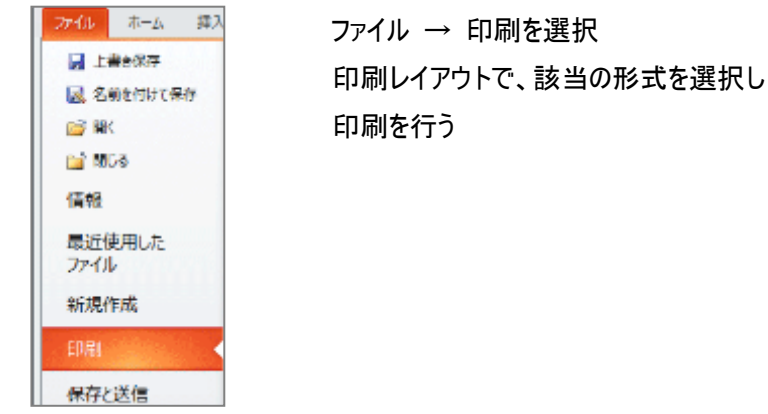

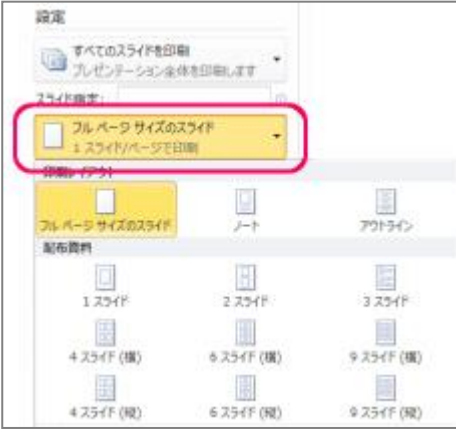

Copyright (C) 2015 柏市 IT 教育支援アドバイザー. All Rights Reserved.